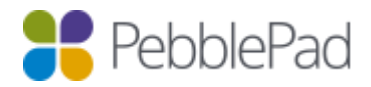

# PebblePad Google G Suite Authentication Guide

### Overview

In this guide we will instruct you on how to set up Google's G Suite as an Identity Provider (IdP) to be used with PebblePad via Shibboleth 2 as a Service Provider (SP).

Using Security Assertion Markup Language (SAML), a user can use their G Suite credentials to sign in to PebblePad via Single Sign-On (SSO). An identity and access management (IAM) service provides administrators with a single place to manage all users and cloud applications. You don't have to manage individual user IDs and passwords tied to individual cloud applications for each of your users. An IAM service provides your users with a unified sign-on across all their enterprise cloud applications.

UK Test PebblePad Shibboleth server is 54.215.168.29 (shibtest.pebblepad.com)

Our procedure is to set up an instance of PebblePad for testing using a test location and the test Shibboleth server accessing this location first before moving to production.

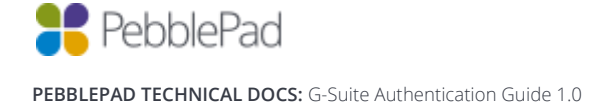

### Setting up a PebblePad SAML app

- 1. Sign in to your Google Admin console.
- 2. From the Admin console dashboard, go to Apps and then SAML apps.

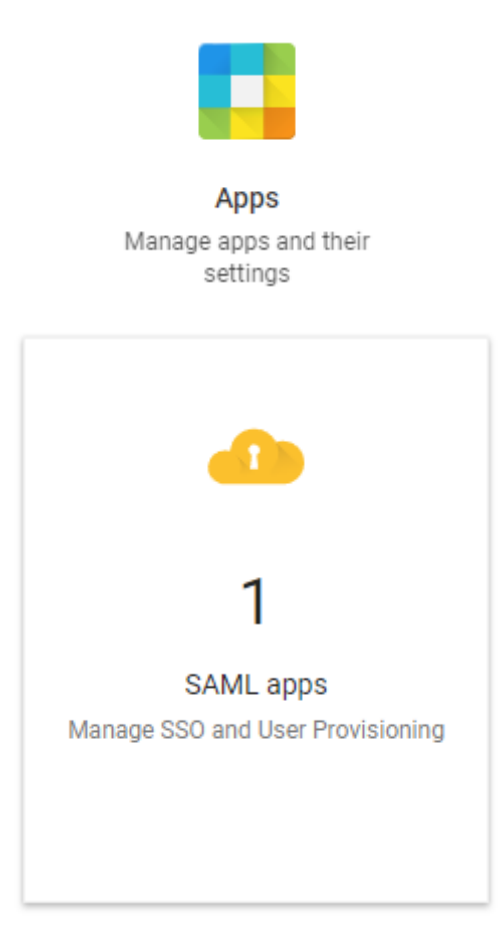

*To see Apps on the dashboard, you might have to click More controls at the bottom.* 

- 3. Select the Add a service/App to your domain link or click the plus (+) icon in the bottom corner.
- 4. Click SETUP MY OWN CUSTOM APP.
- 5. The Google IDP Information window opens and the Single Sign-On URL and the Entity ID URL fields automatically populate.
- 6. You will need to provide Support [\(support@pebblepad.co.uk\)](mailto:support@pebblepad.co.uk) with the Entity ID and a copy of the IDP metadata (Downloadable from this step).
- 7. Click NEXT

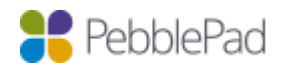

**PEBBLEPAD TECHNICAL DOCS:** G-Suite Authentication Guide 1.0

#### 8. In the Basic Application Information window, add the following:

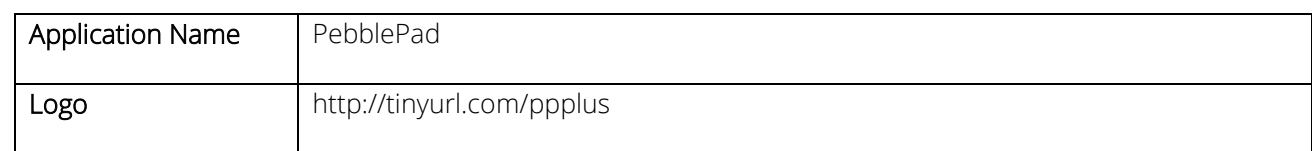

9. In the Service Provider Details window, add the following:

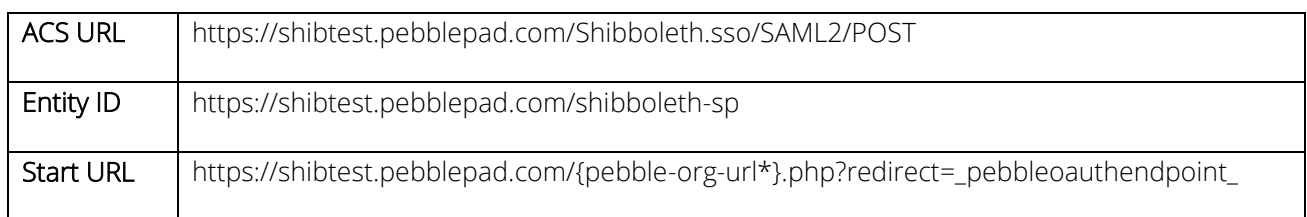

\* Your personal 'pebble-org-url' can be obtained from the PebblePad Administration Portal for your organisation under Settings -> Options.

- 10. Leave Signed Response checked.
- 11. Click NEXT.
- 12. In the Attribute Mapping window, click Add new mapping and enter a new name for the attribute you want to map.

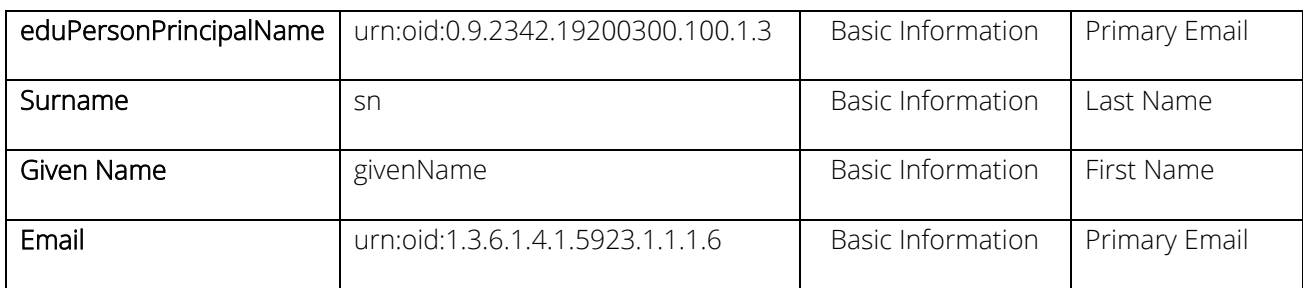

13. Click FINISH.

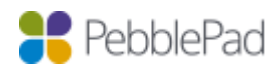

**PEBBLEPAD TECHNICAL DOCS:** G-Suite Authentication Guide 1.0

### Turn on SSO to the PebblePad app

- 1. Sign in to your Google Admin console.
- 2. From the Admin console dashboard, go to Apps and then SAML apps.
- 3. Select the newly created PebblePad SAML app.

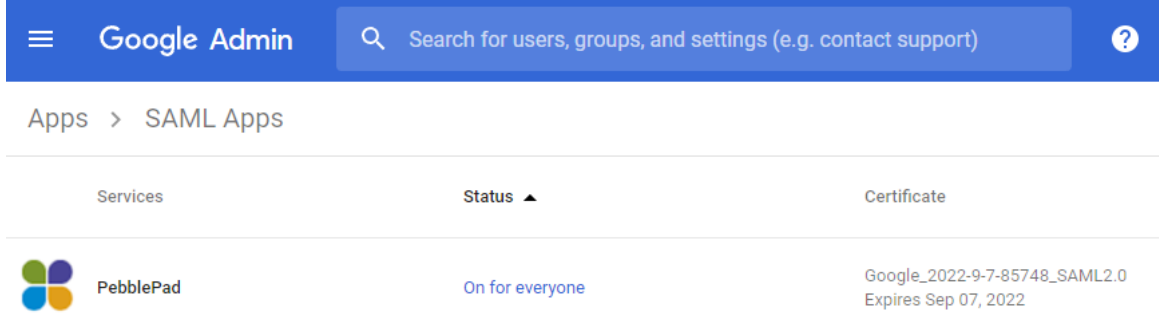

- 4. At the top of the grey box, click the dots and choose:
	- a. ON for everyone to turn on the service for all users (click again to confirm).
	- b. OFF to turn off the service for all users (click again to confirm).
	- c. ON for some organizations to change the setting only for some users.
- 5. Ensure that your user account email IDs match those in your G Suite domain.

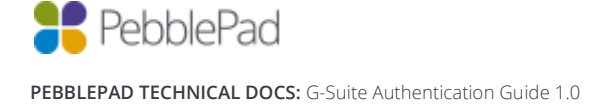

### Providing metadata

Once all the required steps have been completed please provide Support [\(support@pebblepad.co.uk\)](mailto:support@pebblepad.co.uk) with the following:

- Your Entity ID from step 6, and
- A copy of your **Metadata**, also from step 6
- A test username and password

This current configuration uses the user's email address for the username; if you would like us to remove everything after the @ sign, for example mathew.e instead of mathew.e@pebblepad.co.uk please let us know.

We will then test to see if our Shibboleth server can use your configuration and grant access through this method to our application.

## Verify SSO between G Suite and PebblePad

Once Support have verified that everything is configured correctly and working you will be free to perform your own testing.

- 1. Open the single sign-on URL for you're the PebblePad SAML app. You should be automatically redirected to the G Suite sign-in page.
- 2. Enter your sign-in credentials.
- 3. After your sign-in credentials are authenticated you will be automatically redirected back to PebblePad.

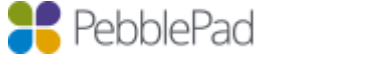